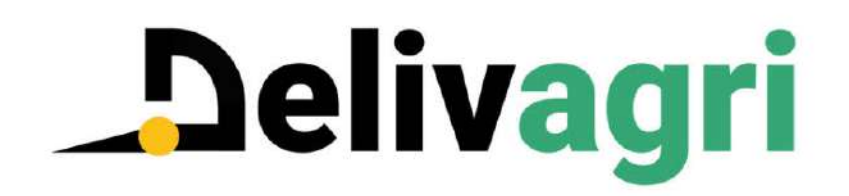

# **Demandeur en mode connecté**

#### **1. Faire une demande de dérogation**

S'il n'existe pas d'offre pour la variété souhaitée (ex : Absolut), sélectionner la ligne correspondante pour accéder au formulaire de demande de dérogation.

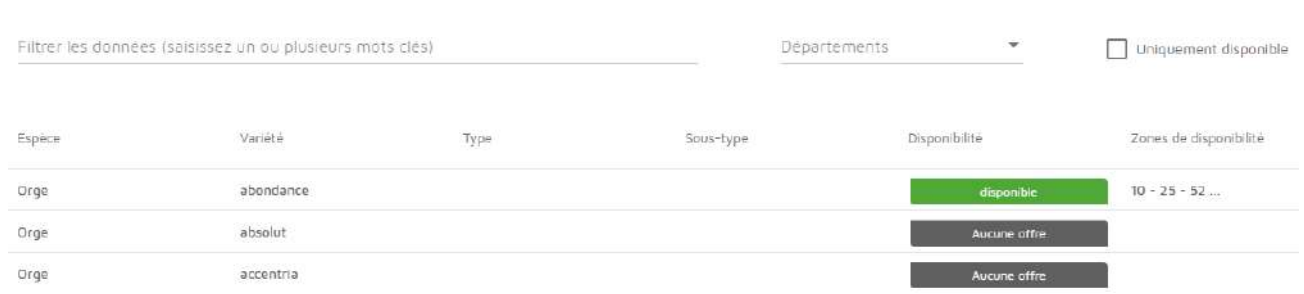

513 résultats

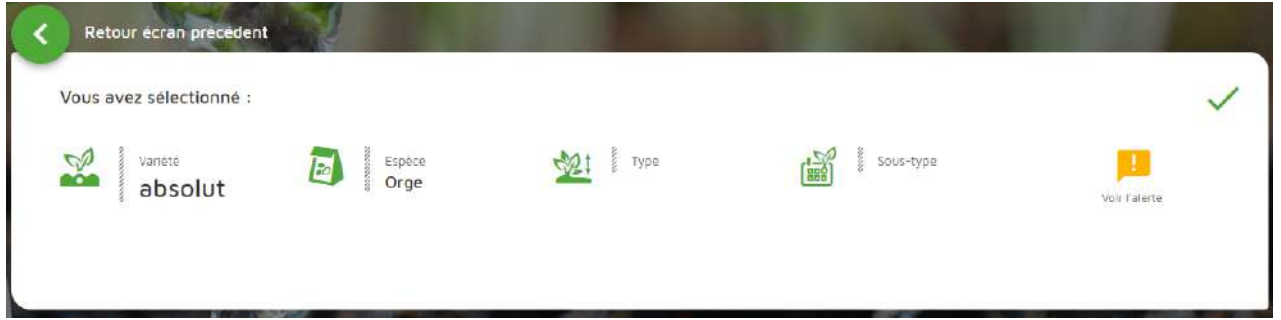

### Aucune offre n'est disponible pour cette variété

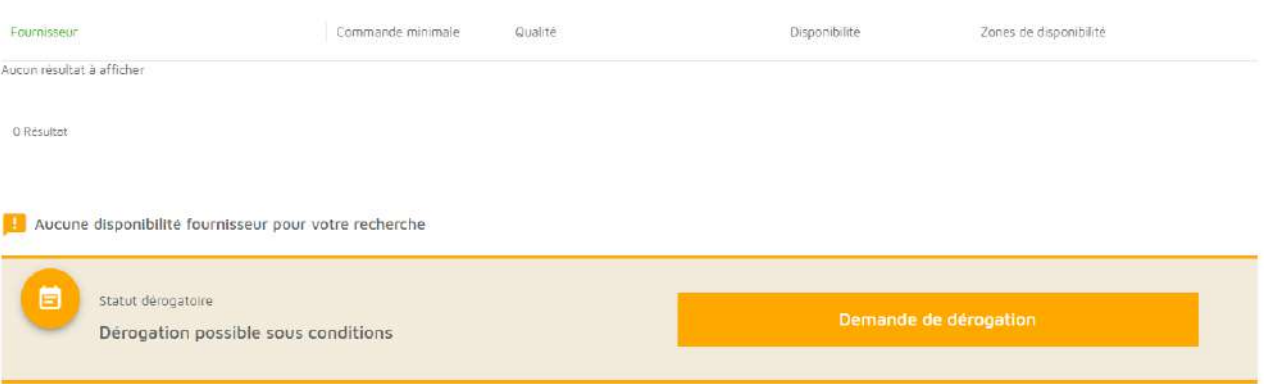

Il existe 4 statuts dérogatoires :

- autorisation générale
- dérogation possible
- dérogation possible sous condition
- hors dérogation

#### **2. Formulaire de demande de dérogation**

La demande de dérogation doit être antérieure à la date de

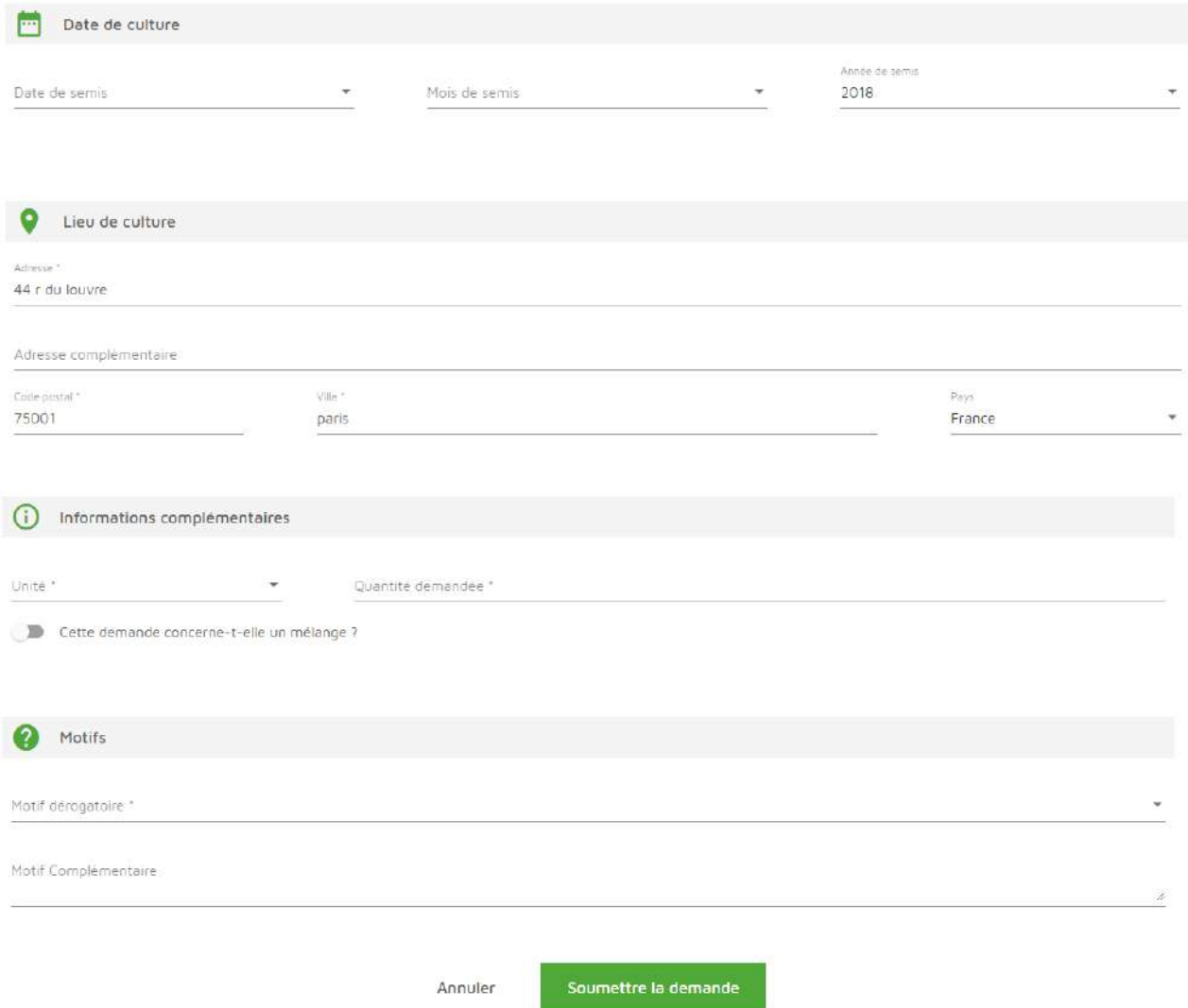

Les deux champs de « Motifs » sont obligatoires pour soumettre une demande. Il existe 4 motifs dérogatoires possibles :

- Essai petite échelle
- Variété non disponible en bio alors que commandée en temps utile au fournisseur
- Variété non disponible en bio et autres variétés non adaptées
- Variété non disponible en bio sur zone

**L'opération terminée, un mail est envoyé pour confirmer la demande, puis lors du traitement de celle-ci par l'organisme certificateur.**

#### **3. Accès à ses demandes de dérogation**

Pour visualiser les demandes faites, aller dans le module de connexion et cliquer sur « Dérogations ».

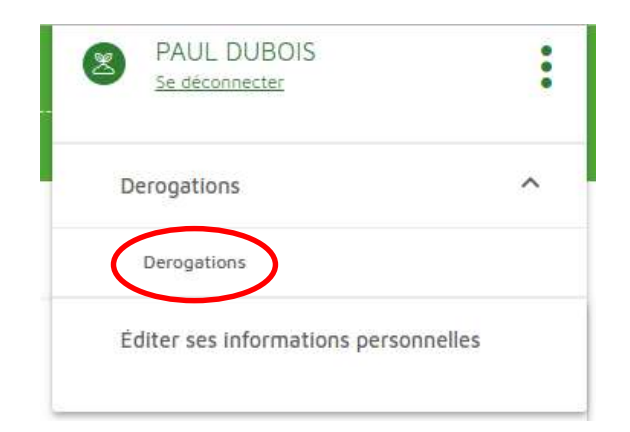

#### **4. Filtrer les demandes afin de limiter la liste**

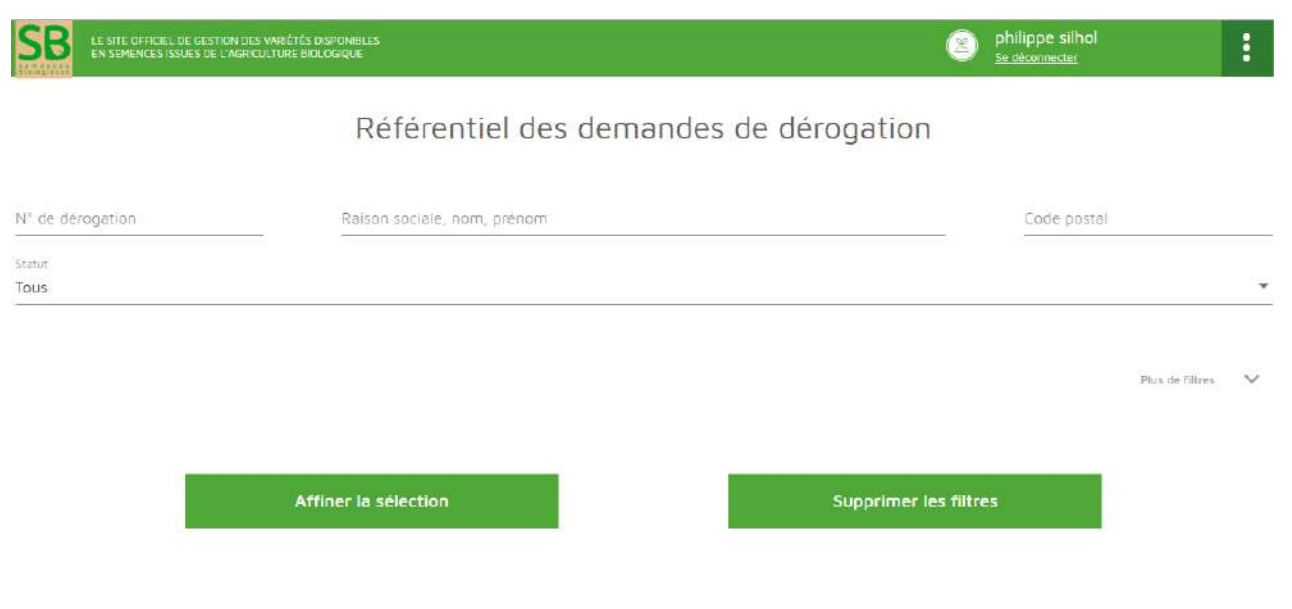

## 17 résultat(s)

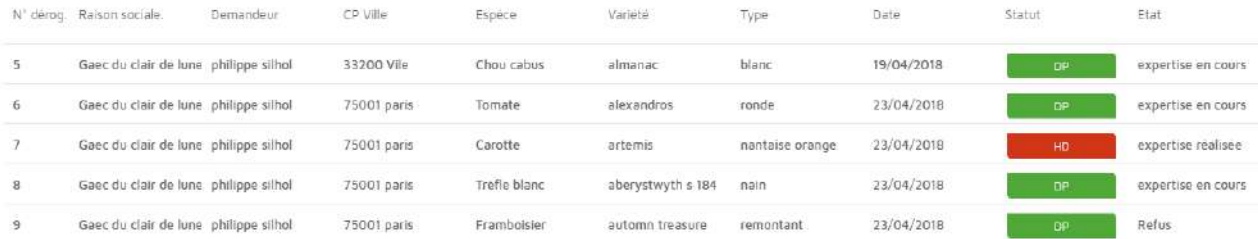

#### **5. Editer et modifier ses informations personnelles**

Vous avez la possibilité de supprimer votre compte en cliquant sur le bouton rouge

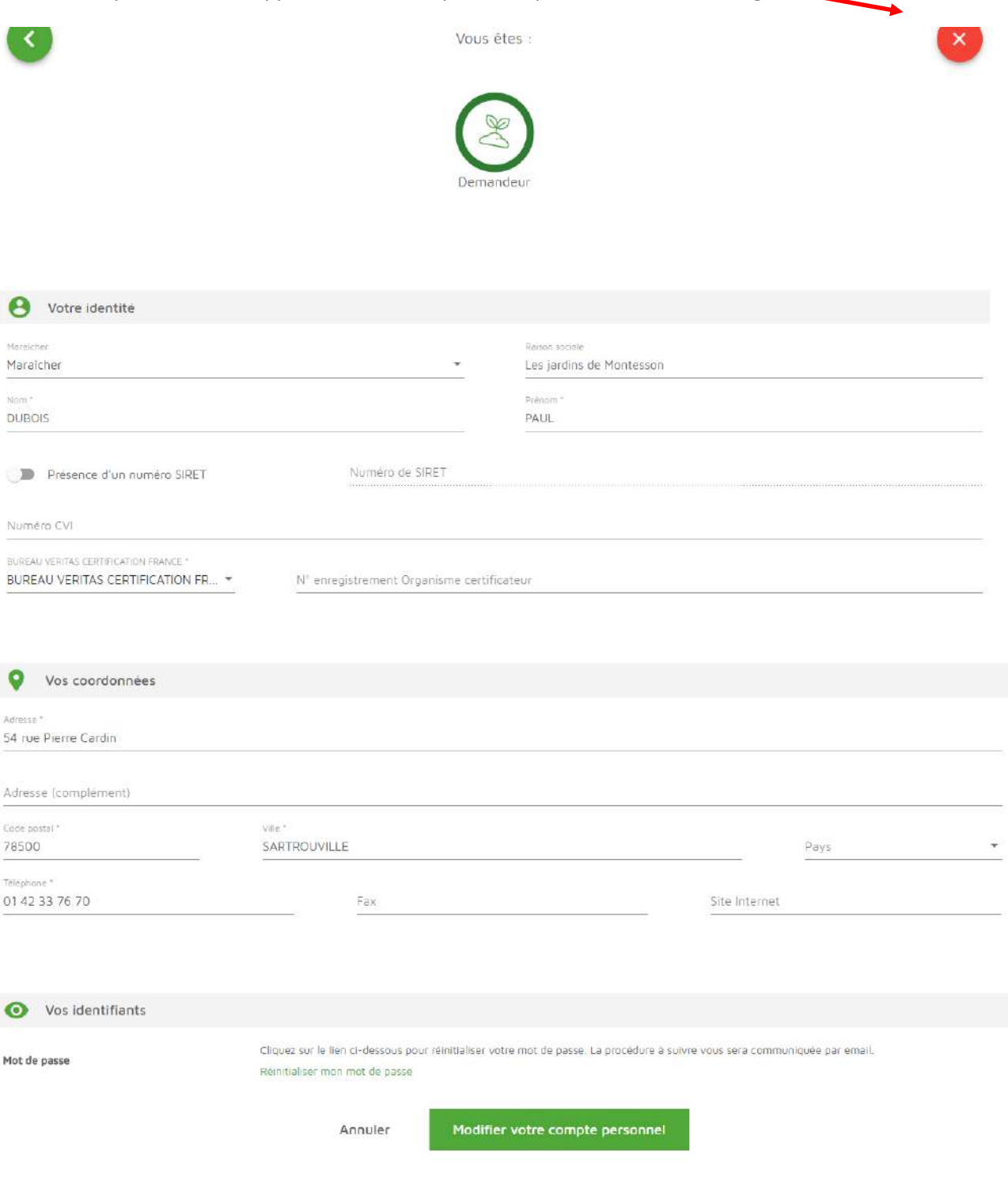